## **Описание действий пользователя федеральной государственной информационной системы «Единый портал государственных и муниципальных услуг (функций)» для редактирования и/или отмены (отзыва) поданного заявления о приеме на обучение по образовательным программам высшего образования.**

В рамках Суперсервиса «Поступление в вуз онлайн» в 2020 году механизм отмены (отзыва) заявления о приеме на обучение по образовательным программам высшего образования, поданного поступающим с использованием федеральной государственной информационной системы «Единый портал государственных и муниципальных услуг (функций)», зависит от статуса рассмотрения данного заявления в образовательной организации высшего образования (далее – ООВО).

В связи с чем для совершения указанных действий поступающему необходимо убедиться, что поданное заявление находится в статусе «Заявление принято к рассмотрению». После того, как заявление будет принято к рассмотрению, автоматически появится уведомление о возможности внести изменения: выбрать другие ООВО, направления подготовки или конкурсные группы. Для редактирования и/или отмены (отзыва) заявления необходимо перейти по ссылке «Изменить группы» (рис. 1).

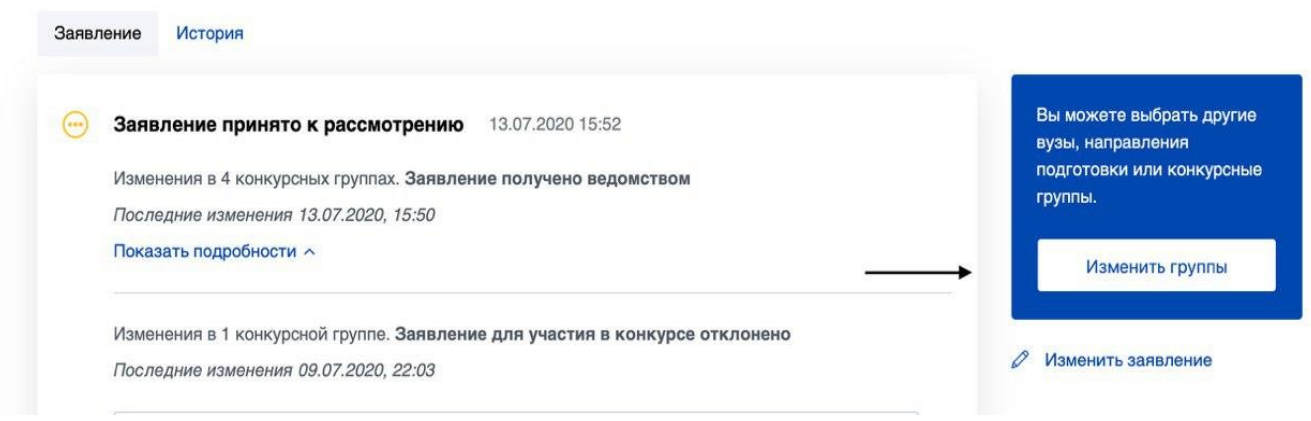

## Рис. 1

После выполнения указанного действия откроется форма поданного заявления с возможностью отредактировать поля с выбранными ООВО, направлениями подготовки и конкурсными группами:

для отмены (отзыва) заявления необходимо последовательно отменить выбранные ранее ООВО, конкурсные группы и направления подготовки (рис.2) и подтвердить свое действие нажатием «кнопки» «Готово» (рис.3);

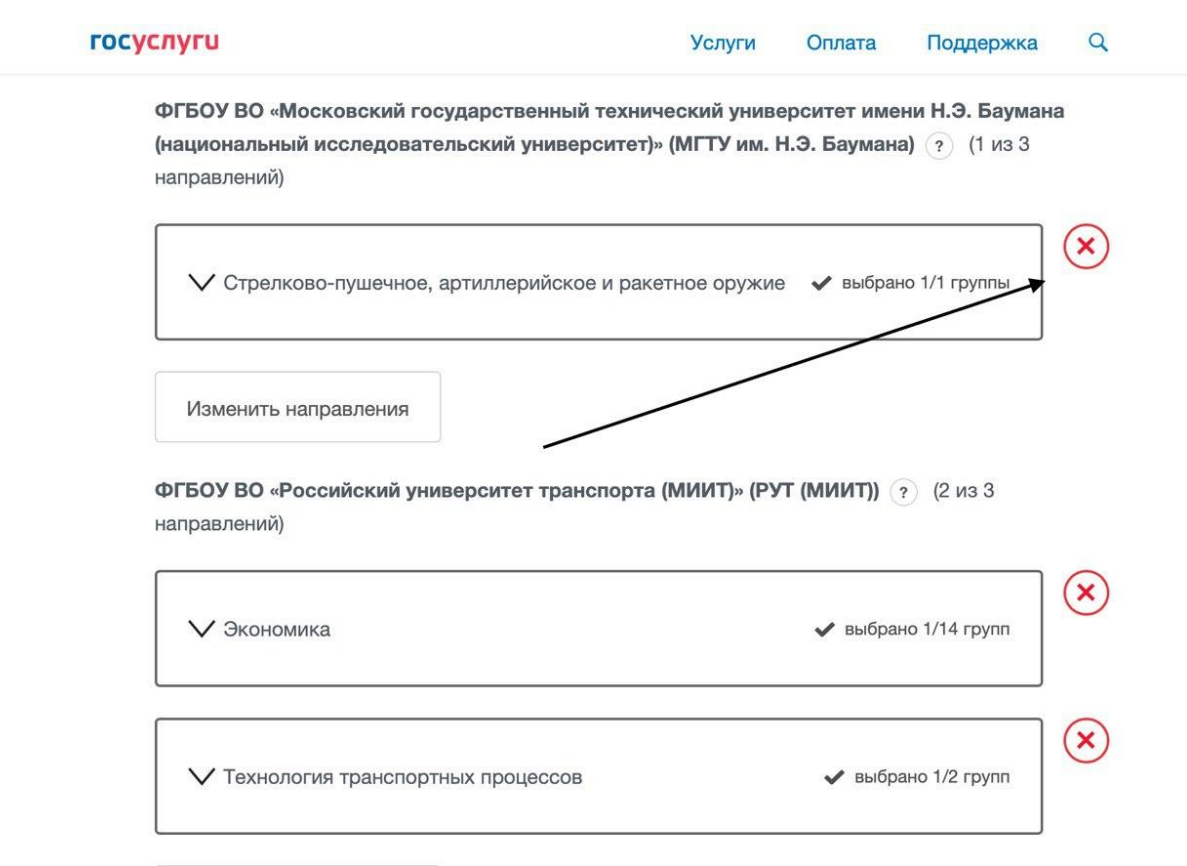

Рис. 2

для редактирования заявления необходимо выбрать новую ООВО (направление подготовки, конкурсную группу) из справочника и подтвердить свое действие нажатием «кнопки» «Готово».

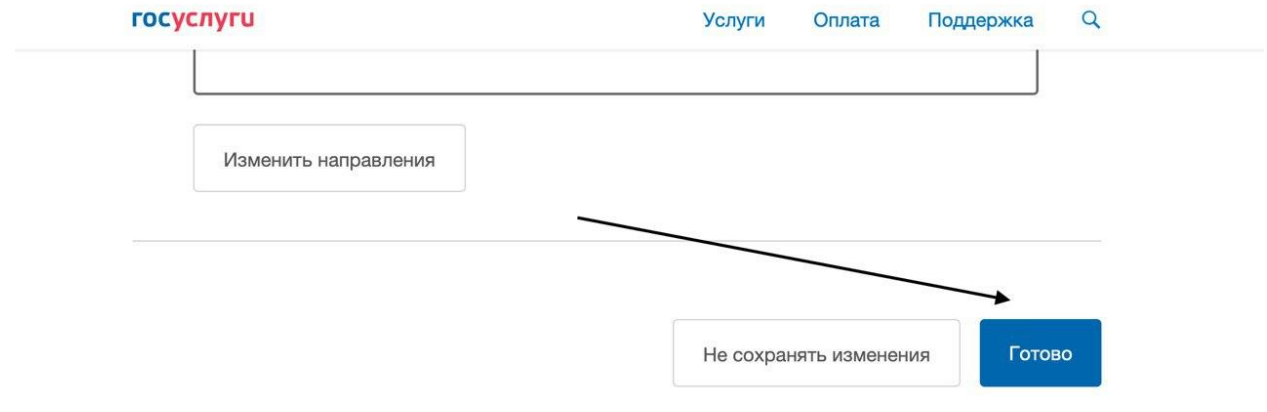

Рис. 3

Во избежание случайного совершения действия необходимо повторно подтвердить внесенные изменения во всплывающем окне, нажав «кнопку» «Подтвердить изменения» (рис. 4).

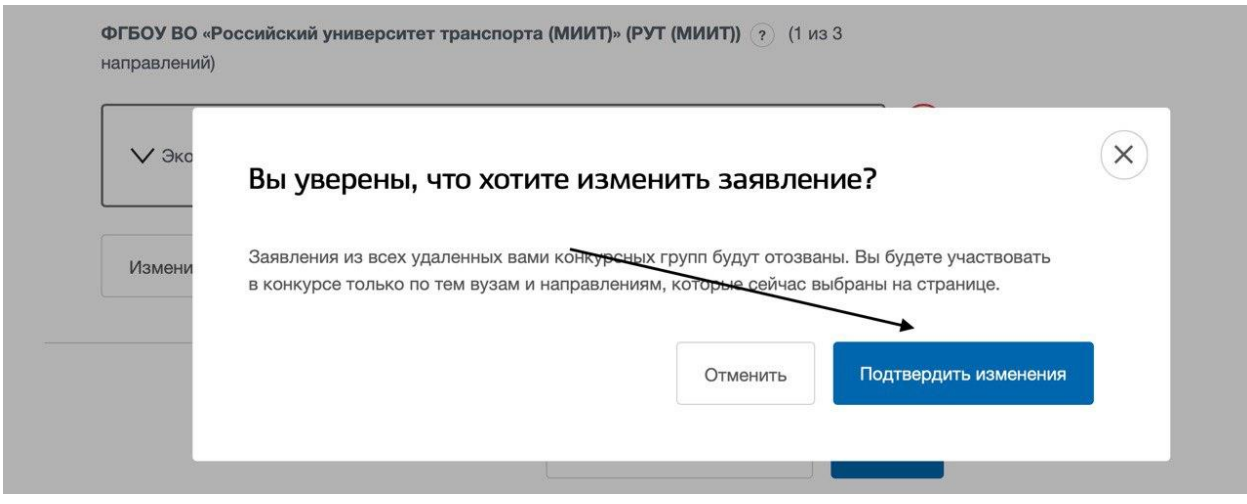

Рис. 4

В зависимости от совершенных действий статус по заявлению изменится на соответствующий: «Направлено в ведомство» или «Заявление отменяется» (рис. 5).

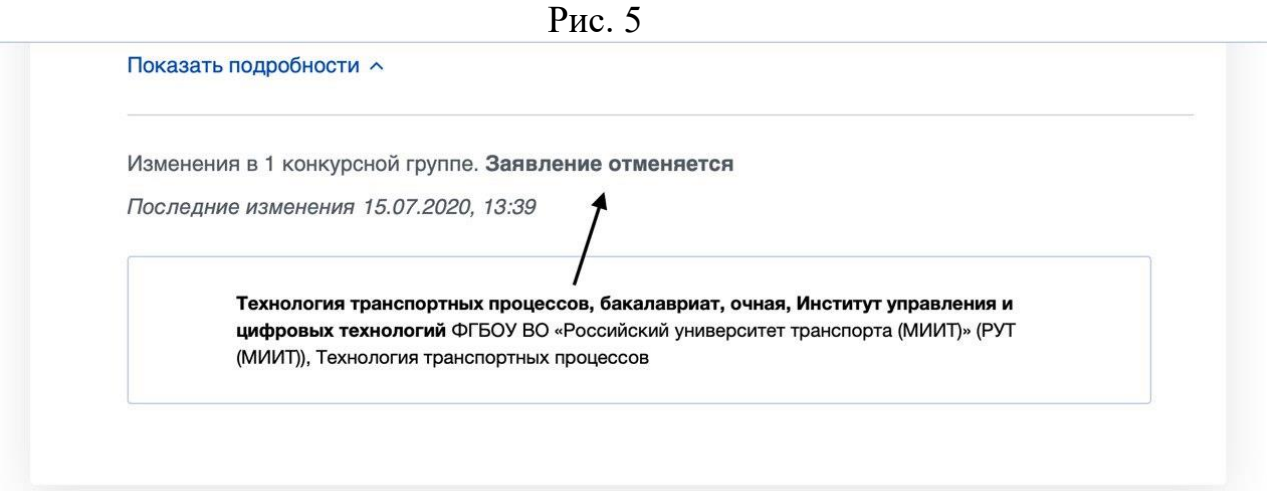